Mit einem Klick auf [OK] werden die Eintragungen gespeichert und Sie können in den nächsten Auswahlbereich wechseln. Abschließend klicken Sie auf [Beenden], um die so erfassten Daten in den medizinischen Daten abzulegen.

Links finden Sie die Liste AUSWAHL, in der Ihnen verschiedene Themenbereiche zur Verfügung stehen. Derzeit zählen dazu: Körpermaße, Blutdruck/Puls, Körpertemperatur, Schwangerschaft, Stillzeit und Raucherstatus. Wählen Sie hier per Doppelklick den Bereich, für den in den medizinischen Daten die Eintragungen vorgenommen werden sollen.

## TIPPS UND TRICKS Irierte Erfassung von Befund- und Anamnesedaten

hung der Datenerhebung und deren Doin der Karteikarte steht Ihnen in CGM die sogenannte Strukturierte Erfassung und Anamnesedaten zur Verfügung. Mit ion werden die besagten Daten nicht ert und immer auf die gleiche Weise ern lassen sich später auch übersichtlicher inischen Daten nachvollziehen und einten oder im grafischen Patientenstatus

n Dialog zur strukturierten Datenerfas-I Kommandozeilenbefehl ABE auf.

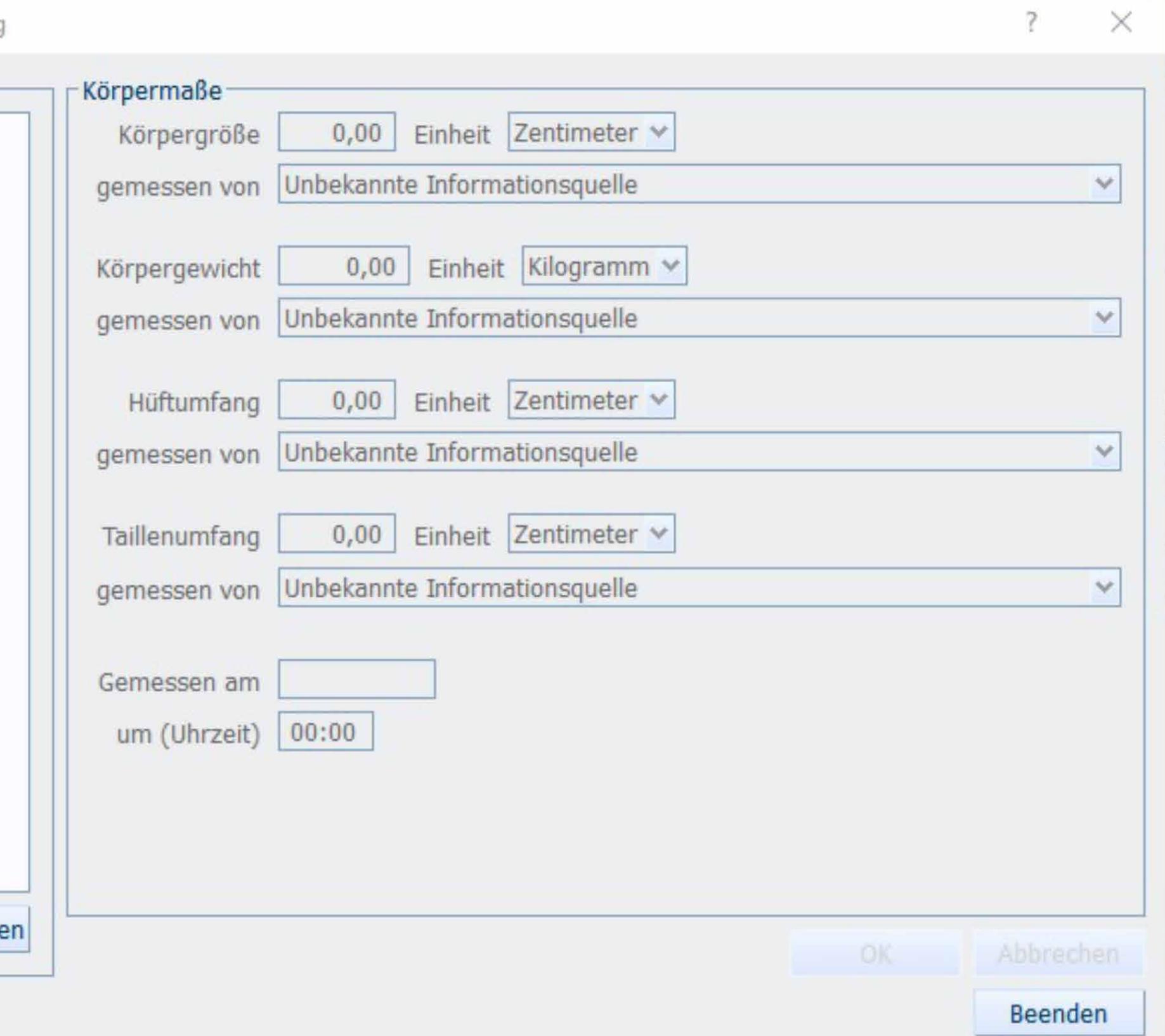

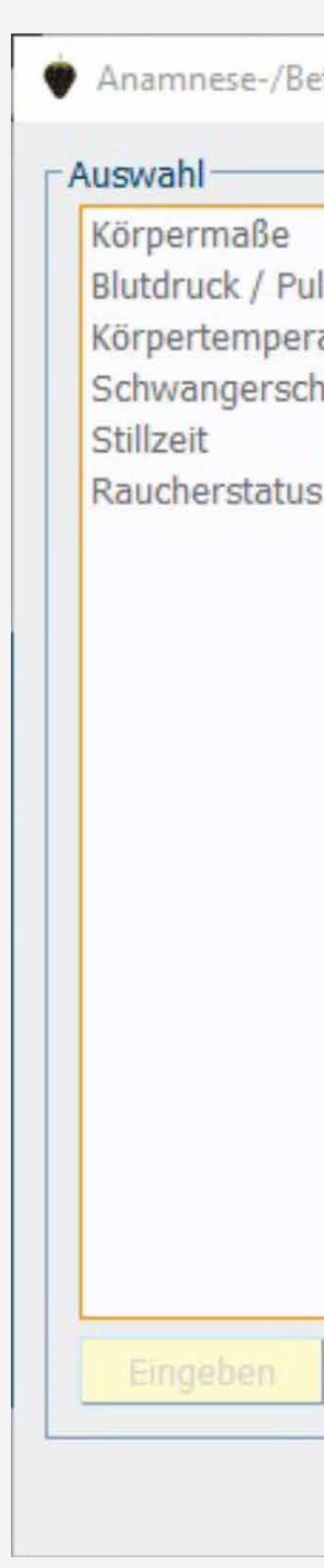

Sie gelangen nun in den rechten Bereich, in dem Sie die einzelnen Ergebnisse Ihrer Untersuchungen und Befragungen eintragen können.

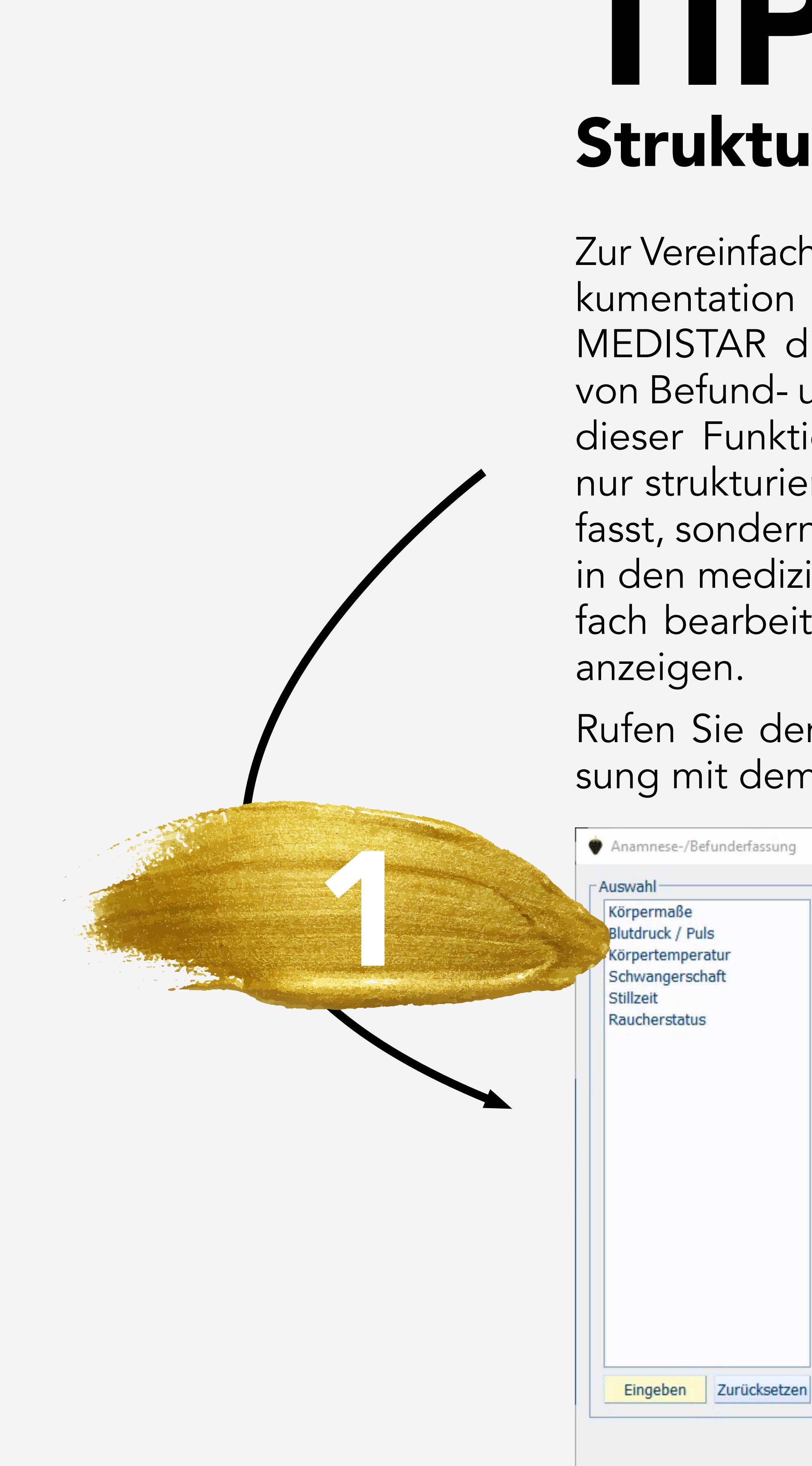

Sofern in den Einstellungen festgelegt wurde, dass die Karteikarteneinträge auf das strukturierte Format überprüft werden, erhalten die Einträge, die der Formatvorgabe entsprechen, eine Markierung in Form eines farbigen Rahmens.

13.10.2021

Bei einem Doppelklick auf eines der Formatfelder gelangen Sie direkt aus den medizinischen Daten in den Eingabedialog der strukturierten Erfassung, wo Sie bei Bedarf Ergänzungen vornehmen können.

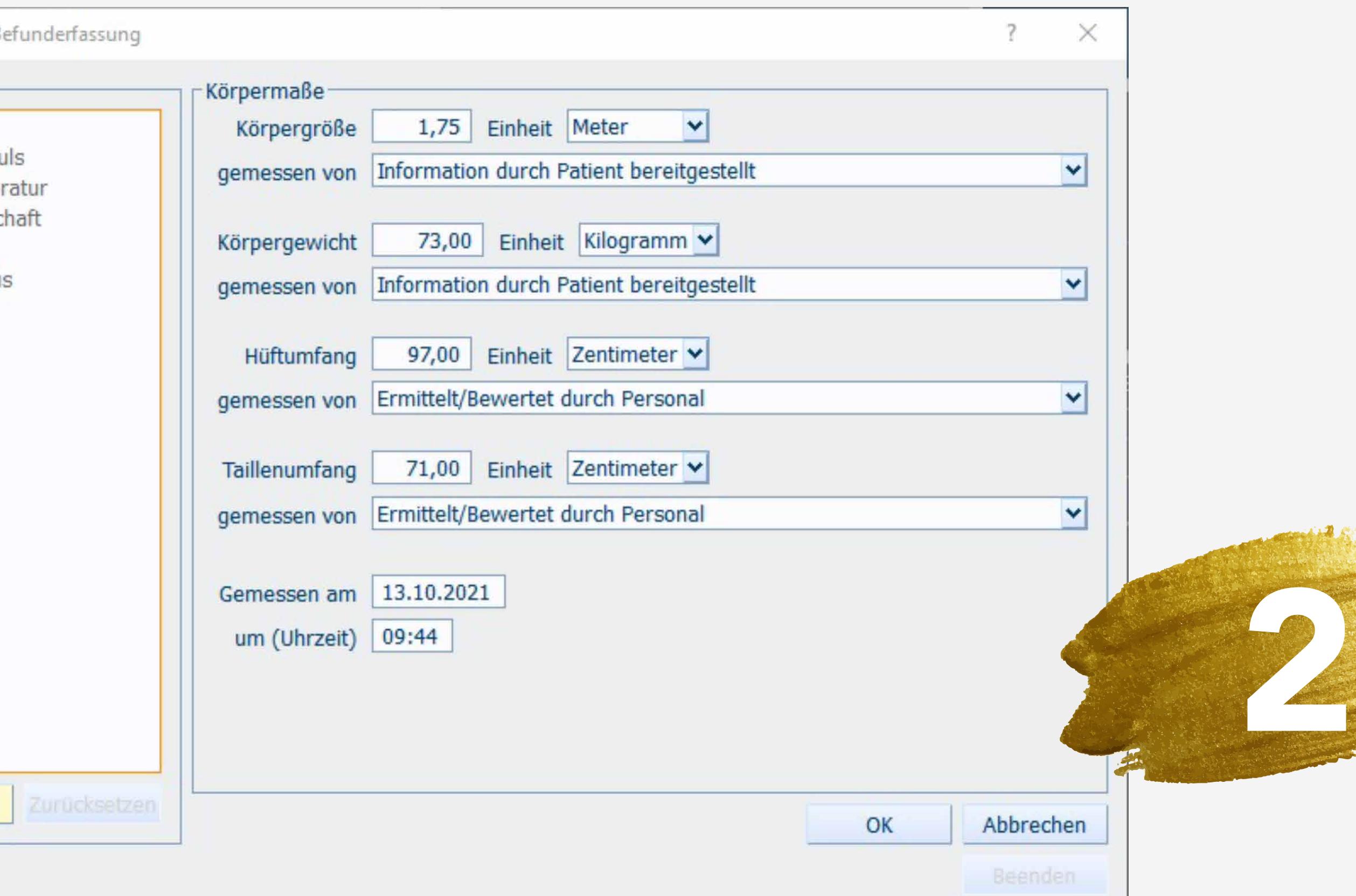

```
Größe = 1,75 m (anamn.) (09:44); Gewicht = 73,00 kg (anamn.); Hüftumfang = 97,00 cm (Personal);
Taillenumfang = 71,00 cm (Personal)
```
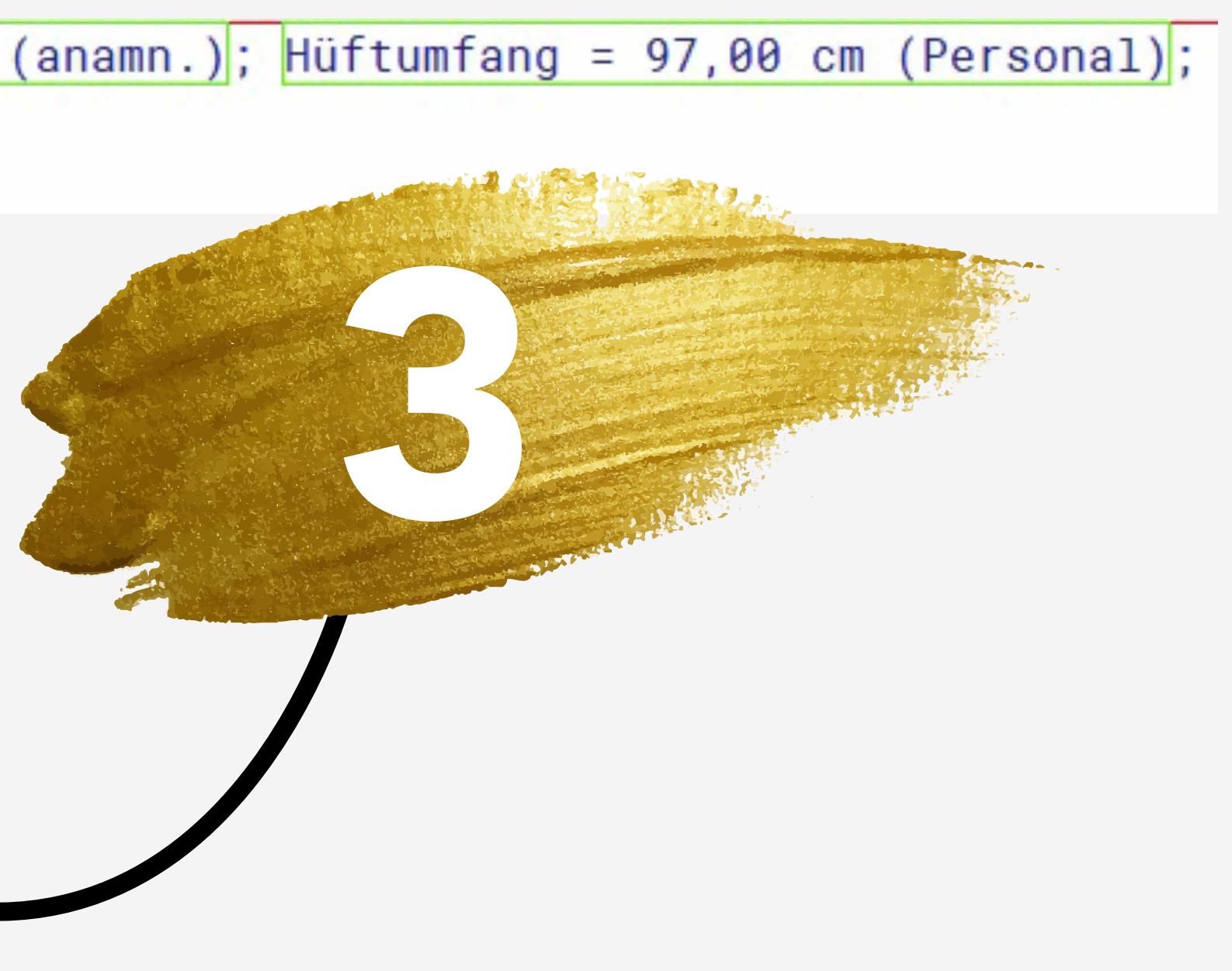

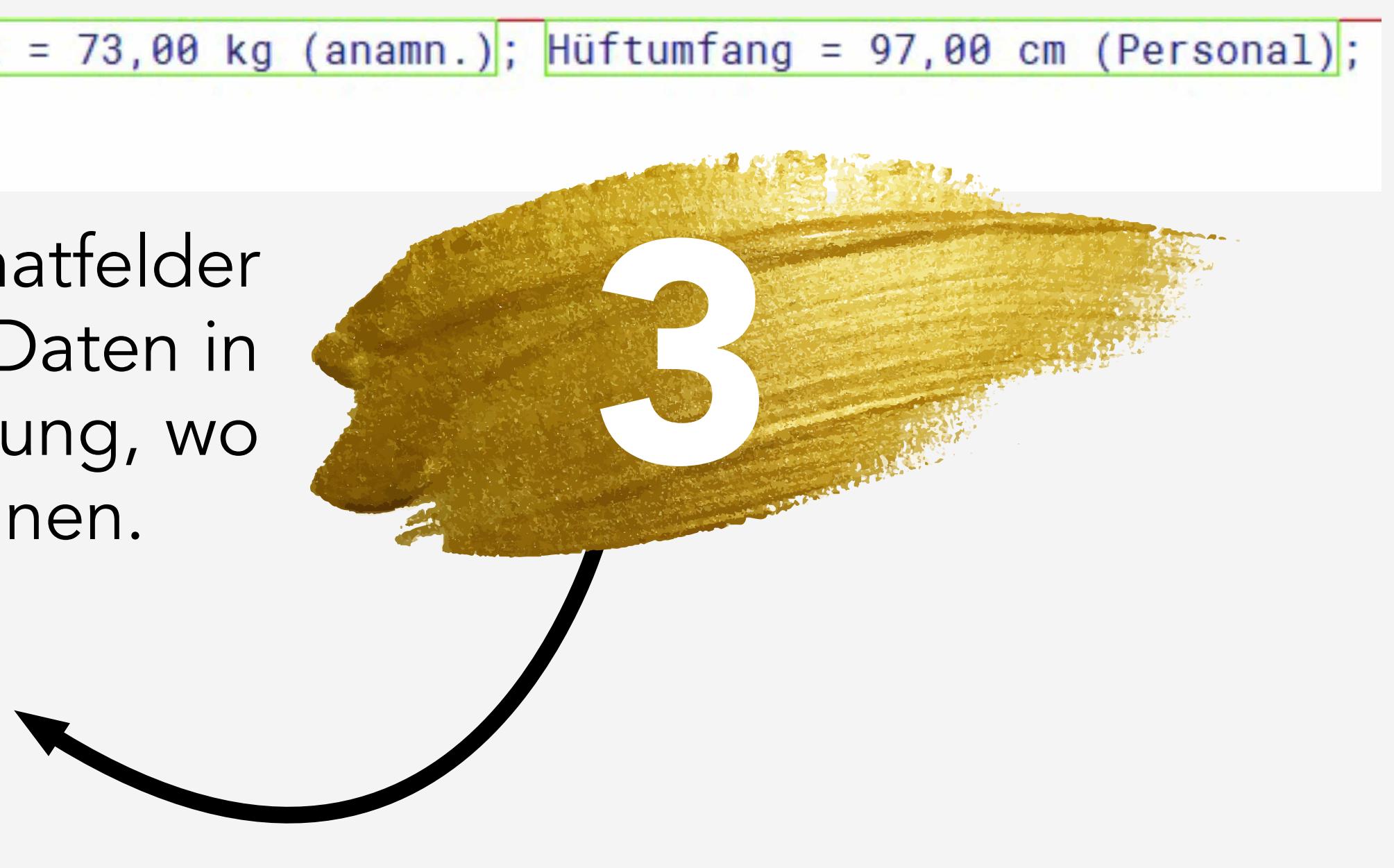